## Apple M1 Installation - Enable system extensions

Merging Virtual Audio Device を Apple M1 コンピュータにインストールする必要がある場合は、ドライバが システム拡張機能にアクセスできるように認証する必要があります。認証しないと、ドライバを起動できませ ん。

**Apple M1** のインストールは現在サポートされています

- **Big Sur** (Mac Intel & M1) **11.1 ~ 11.6**::**VAD v3.0.47300 dmg** 以降
- **Monterey** (Mac Intel & M1) **12.x**:**VAD v3.2.0.50810 dmg** 以降

手順

1. インストール中に、Merging RAVENNA オーディオ デバイスが「公証されていない」か、「未確認の開発 者からのもの」であることを確認するプロンプトが表示されます。 求められたら、[システム環境設定] > [セキュリティとプライバシー] を開きます。

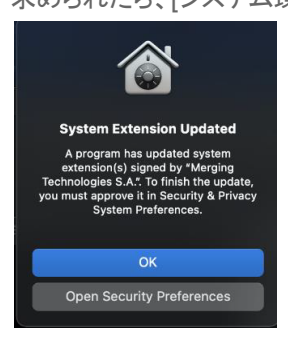

2. [ロック] をクリックしてパスワードを入力し、[Open Anyway] を押して、アプリを開くかインストールする意 図を確認します。

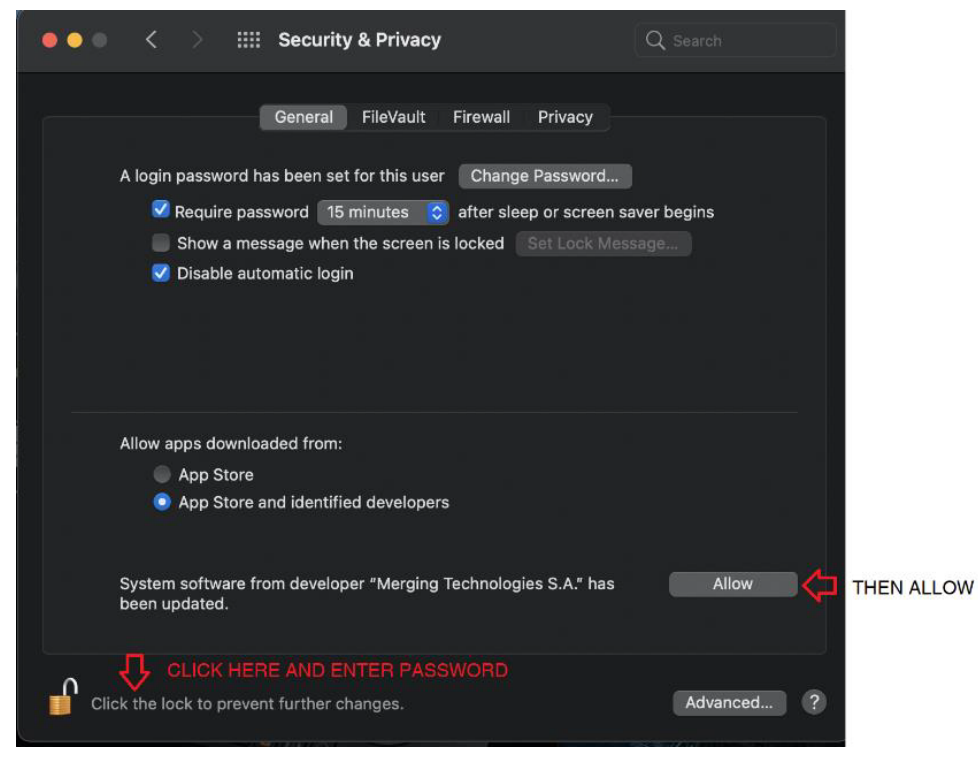

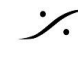

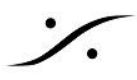

3. Mac システム拡張機能を有効にするプロンプトが表示されます。

[シャットダウン] をクリックします。この手順は、低セキュリティを必要とするアプリケーションを初めてイン ストールするときに適用されます。

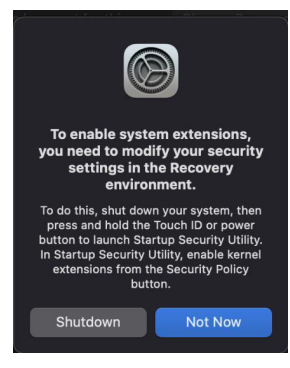

- 4. 黒い画面が表示されるまでMacの電源ボタンを押します。
- 5. 起動する VAD をインストールしたドライブを選択します。

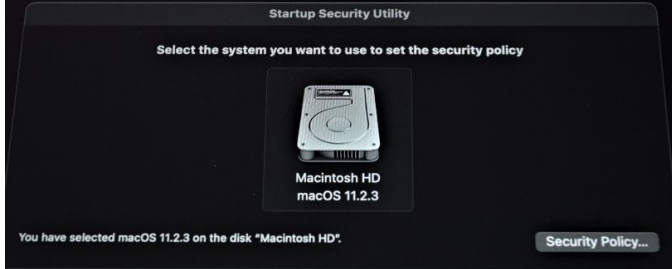

6. [Reduced Security]を選択し、最初のオプションにチェックを入れます。[Full security] は選択しないでく ださい。

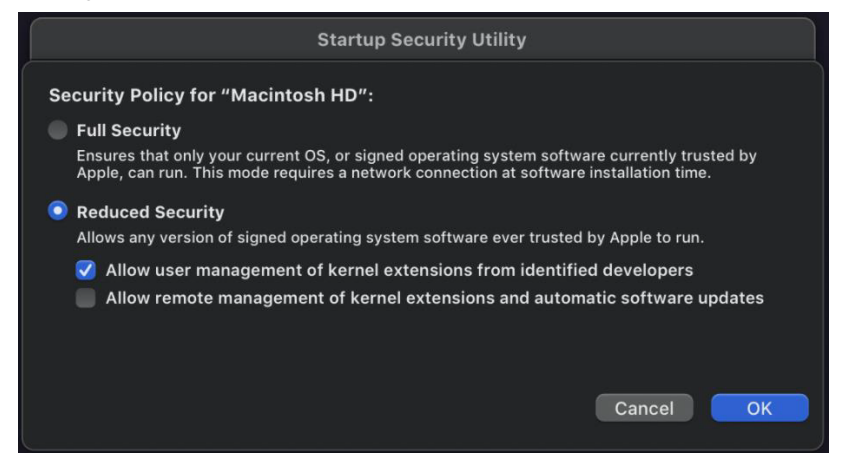

- 7. パスワードを入力します。
- 8. 左上のメニューから Mac をシャットダウンします。

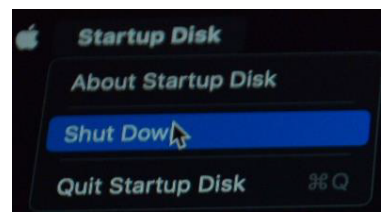

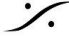

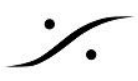

9. 通常どおりMacを再起動した後、[システム設定]を開き、[セキュリティとプライバシー]に移動します。

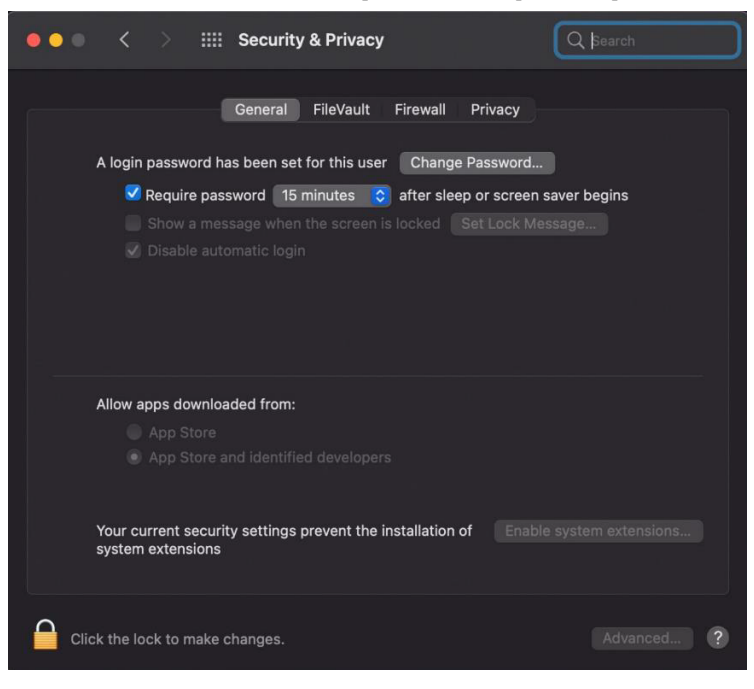

- 10. ロック記号をクリックし、パスワードを入力して「許可」ボタンを押します。
- 11. もう一度 Mac を再起動するよう求められます。再起動ボタンを押します。

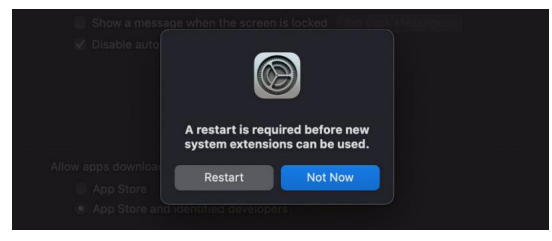

12. MERGING VAD がインストールされ、実行されているはずです。 パネルは、システム環境設定から開くことができます。

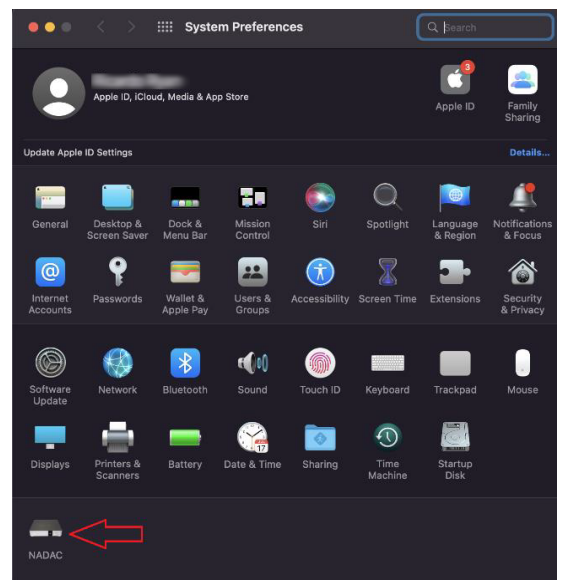

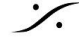

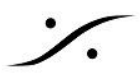

重要**:** ドライバーが適切に認証されていない場合、ドライバー VAD パネルに警告が表示されます。

OS では、[システム環境設定] > [セキュリティとプライバシー] に移動して、[ソフトウェア開発者] の下の [一 般設定] にリストされている場合はドライバーを許可することにより、ドライバーを直ちに承認する必要があり ます。

リモートアクセスでは「許可」ボタンをクリックできない場合があります。「許可」オプションを選択するには、 Mac へのローカル アクセスが必要です。

macOS の更新方法によっては、このメッセージが表示されない可能性があります。

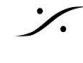